# Culturas **Gauchas**

**› Instructivo para completar el formulario de inscripción a la Segunda Convocatoria**

**#CulturaFederal**

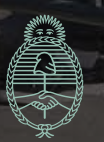

Ministerio de Cultura **Argentina** 

H.

# **PASO 1: Crear la cuenta personal en el Registro Federal de Culturas (RFC)**

Si ya tenés usuario, avanza al paso 2.

#### **a)** Ingresa a [www.somos.cultura.gob.ar](https://somos.cultura.gob.ar/)

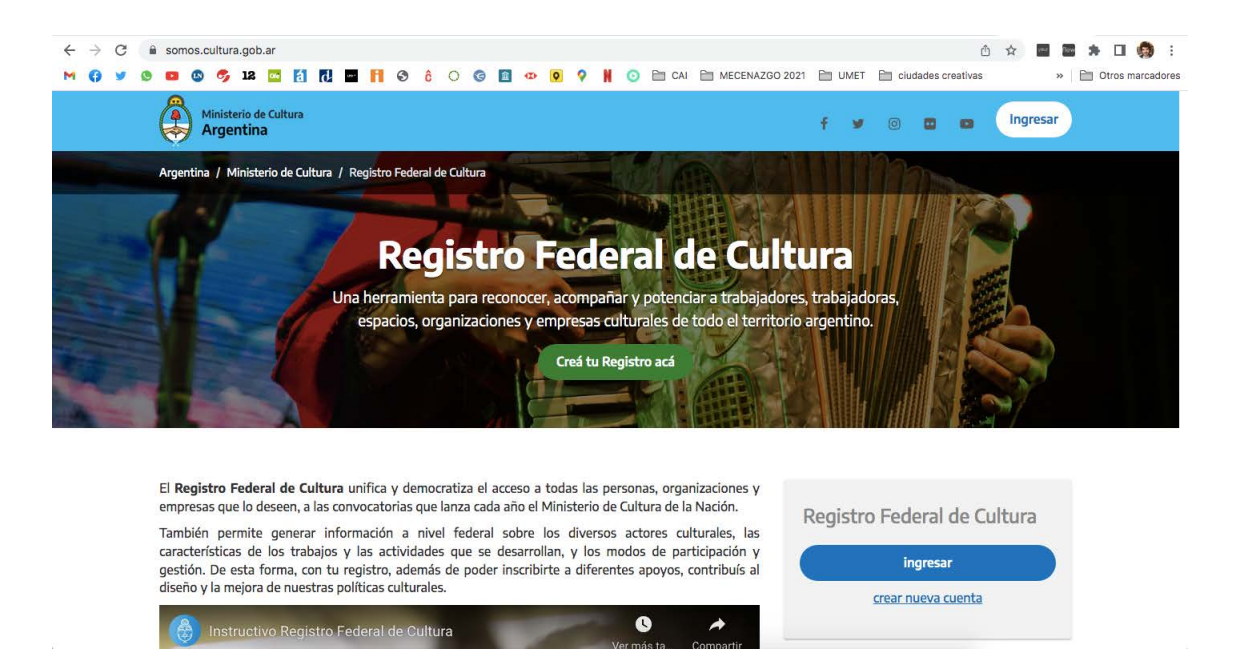

- **b)** Crea tu cuenta presionando sobre el botón verde: **"Crea tu Registro acá"**.
- **c)** Indica si tenés DNI argentino o extranjero.
- **d)** Vas a necesitar completar tus datos, entre ellos tu número de CUIL/CUIT y el número de trámite de tu DNI. De esta forma, junto al Registro Nacional de las Personas (RENAPER) acreditamos la identidad de las personas.
- **e)** Luego de verificar tu identidad, podrás completar el resto de tus datos personales (entre ellos, te pedirá que indiques una dirección de correo electrónico y una contraseña personal).
- **f)** Una vez que hayas completado todos los campos, te llegará un mail para activar la cuenta

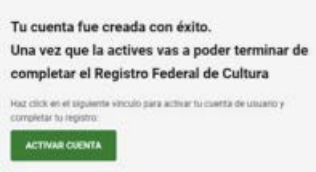

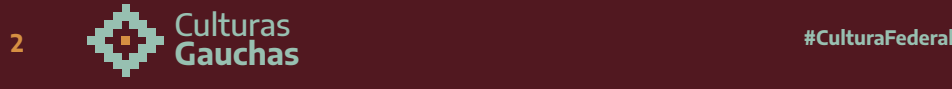

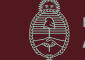

# **> PASO 2: Completar el registro de PERSONA FÍSICA en el Registro Federal de Cultura**

Si ya tenes Registro de Trabajador/a Cultural activo, avanza al paso 3

- **a)** Hay que volver a ingresar a [somos.cultura.gob.ar,](http://somos.cultura.gob.ar) con el usuario (CUIT/CUIL) y la contraseña que has completado previamente.
- **b)** Ir a MIS REGISTROS y seleccionar "REGISTRO DE TRABAJADOR/A CULTURAL":

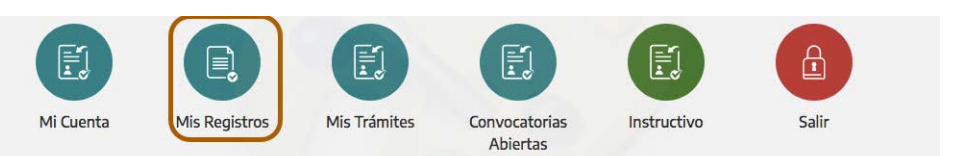

#### Hacé click en el registro que deseas registrarte:

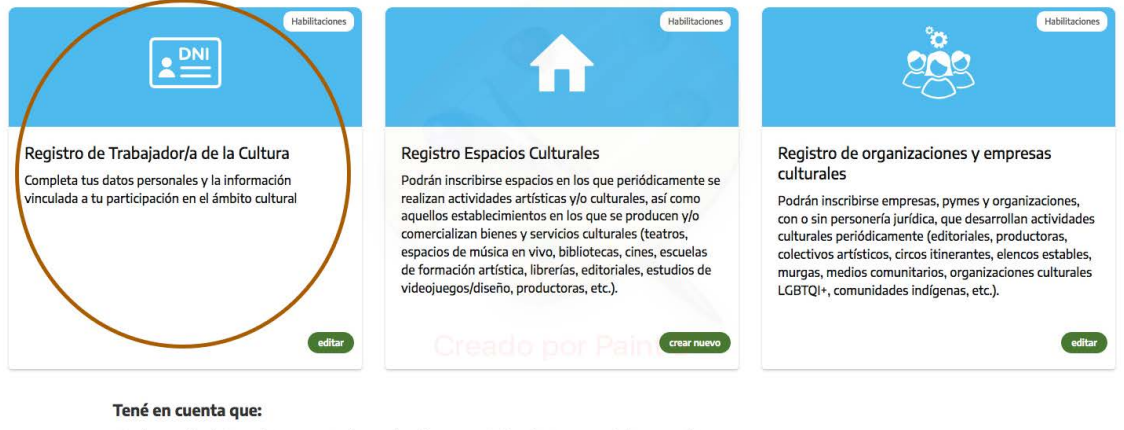

· Con la creación de tus registros vas a poder acceder a las convocatorias vigentes y seguir el proceso de tus solicitudes

Completá los datos de cada sección del formulario (si todo está bien, verás un tilde verde y, en caso que te hayas olvidado alguna información, una cruz roja).

**ACLARACIÓN: COMPLETAR EL REGISTRO DE PERSONAS FÍSICAS NO IMPLICA LA POSTULACIÓN A LA SEGUNDA CONVOCATORIA DEL PROGRAMA CULTURAS GAU-CHAS - PARA ELLO ES NECESARIO CONTINUAR CON LOS PASOS 3 Y 4 DEL PRESEN-TE INSTRUCTIVO**

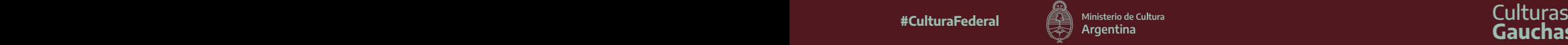

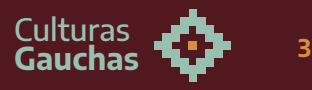

# **> PASO 3: Ingresar al formulario de la SEGUNDA CONVOCATORIA FEDERAL DEL PROGRAMA CULTURAS GAUCHAS**

Vas a ingresar desde tu perfil personal a "CONVOCATORIAS ABIERTAS"; luego, buscá la convocatoria de CULTURAS GAUCHAS y pulsá el botón verde que dice "CREAR NUEVO".

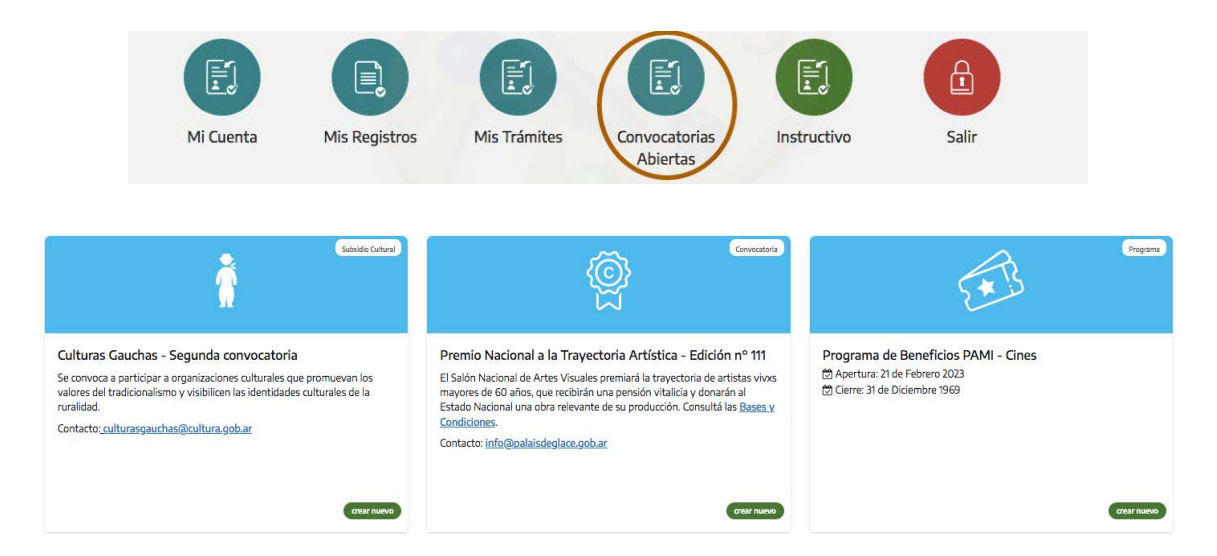

En la pantalla siguiente, debajo del campo donde indicarán el título del proyecto que van a postular, habrá un campo (MODALIDAD) pre-completado donde tiene que decir "ÁREA DE GESTIÓN PÚBLICA"

#### Culturas Gauchas - Segunda convocatoria

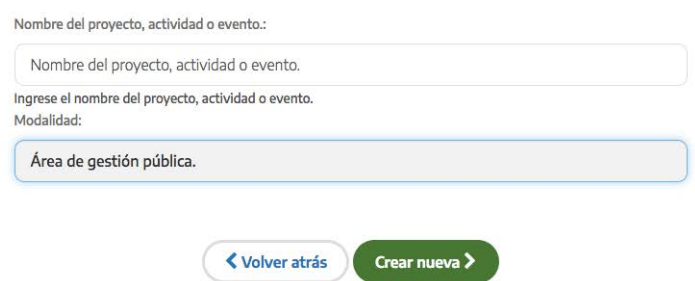

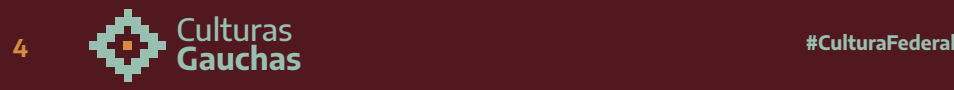

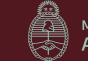

# **> PASO 4: Completar el formulario.**

**ACLARACIONES GENERALES: Si todo está bien, verás un tilde verde al finalizar cada una de las secciones; si te olvidaste de completar algún campo obligatorio, habrá una cruz roja. En caso que no encuentres qué campo falta completar, puedes presionar sobre el botón "¿QUÉ ME FALTA?" para chequear los campos obligatorios que faltan. Podes guardar el formulario sin presentar y retomarlo en cualquier momento. La información que ya subiste queda registrada y guardada. Antes de pasar de sección, presionar sobre el botón "GUARDAR" y luego sí en el que dice "SECCIÓN SIGUIENTE".**

Luego, deberás completar las 7 secciones que incluye el formulario.

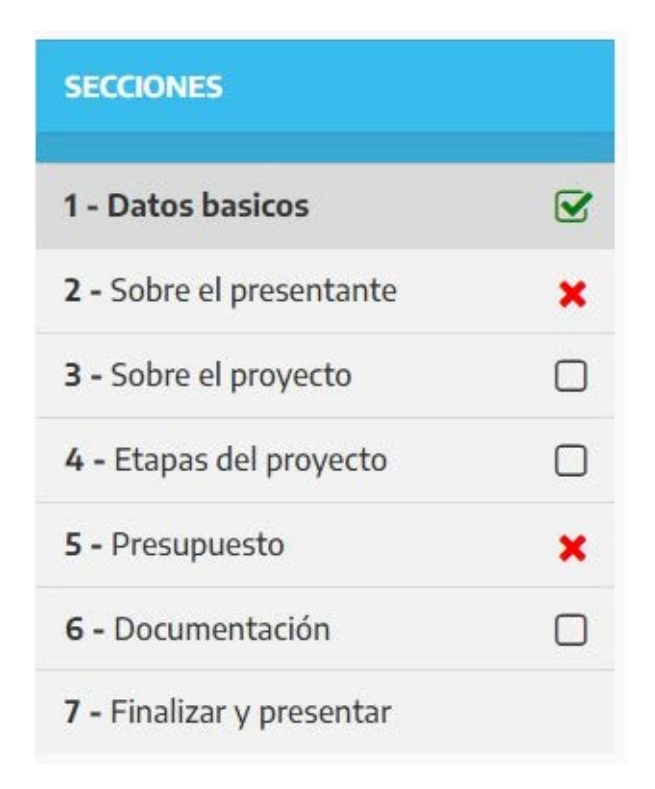

# **SECCIÓN 1: Datos básicos.**

Vas a encontrar la información sobre el representante que está llevando adelante la postulación.

#### **TENER EN CUENTA QUE EN ESTA PRIMERA SECCIÓN SOLO TIENEN QUE CORRO-BORAR QUE LOS DATOS IMPORTADOS DE LOS REGISTROS ESTÉN CORRECTOS**

En el caso de que tengan que realizar alguna modificación sobre esos datos, por favor, escribir a consultas.rfc@cultura.gob.ar para que los asesoren.

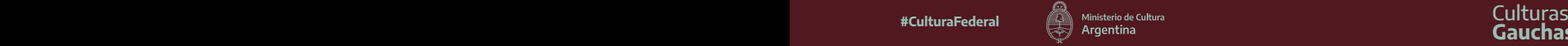

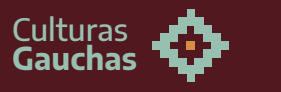

# **SECCIÓN 2: Sobre el presentante**

En primer lugar, tendrán que confirmar que se están postulando en representación de un municipio o comuna.

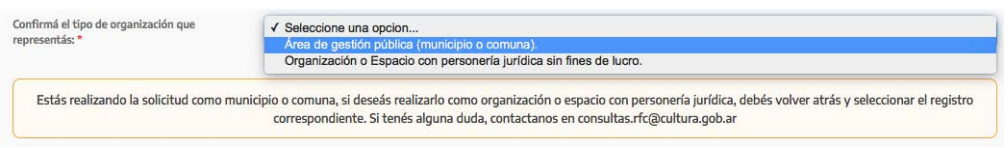

Luego, completarán la información básica del municipio o comuna al que representan.

#### **(TENGAN EN CUENTA QUE PUEDEN PARTICIPAR LOS MUNICIPIOS QUE TIENEN HASTA 10.000 HABITANTES, SEGÚN EL ÚLTIMO CENSO)**

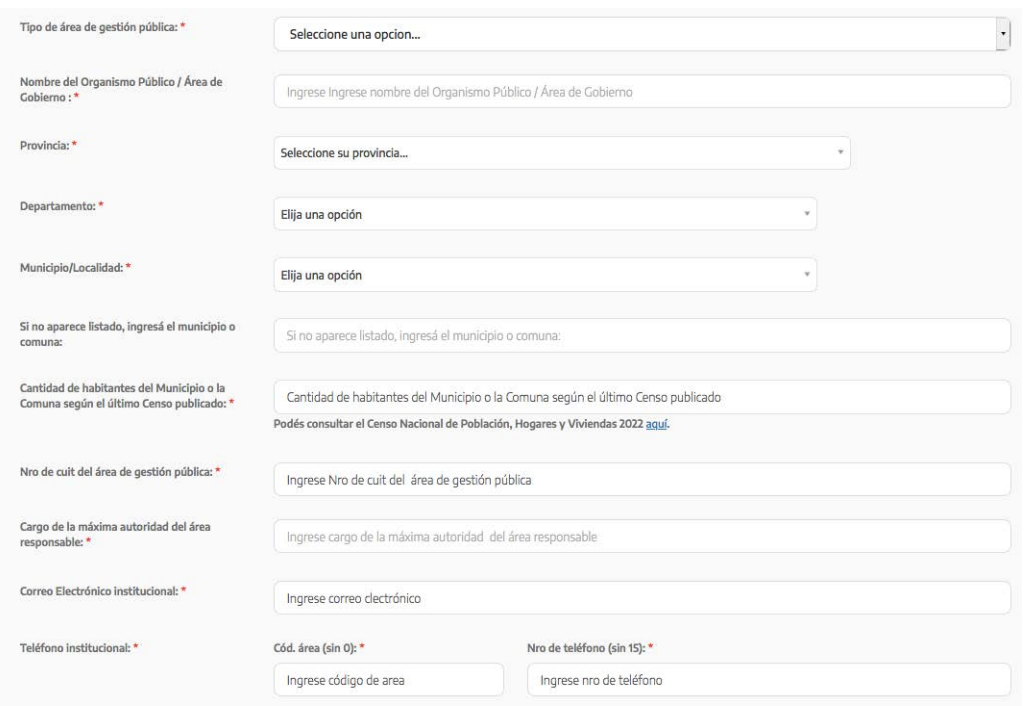

Además, tendrán que completar sus datos (o de la persona que se designe para recibir las notificaciones sobre la convocatoria por parte del Ministerio de Cultura) para que los podamos contactar.

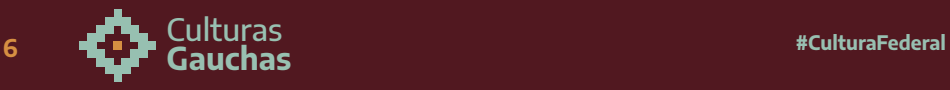

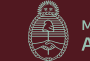

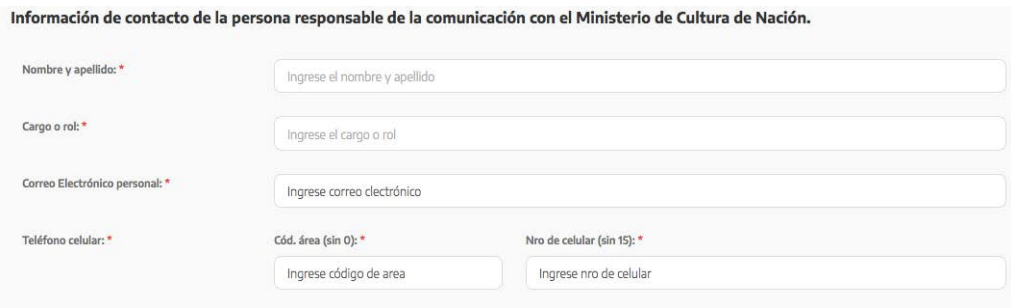

Por último, detallarán los antecedentes y los eventos destacados que hayan organizado desde sus municipios o comunas para fortalecer, valorizar y promover las identidades culturales tradicionalistas y gauchescas de sus territorios.

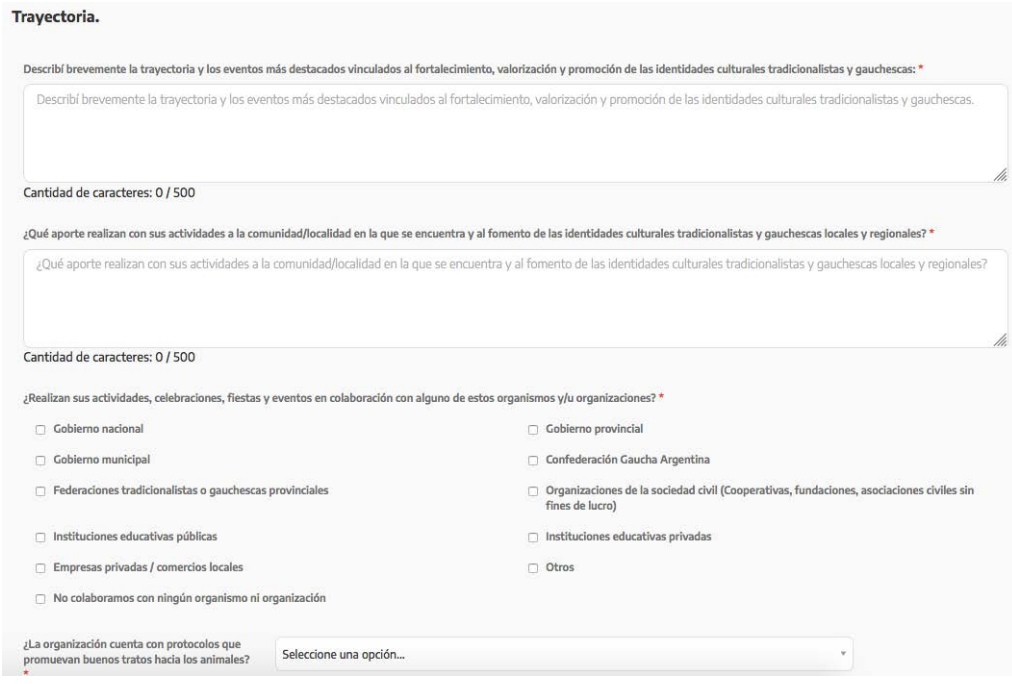

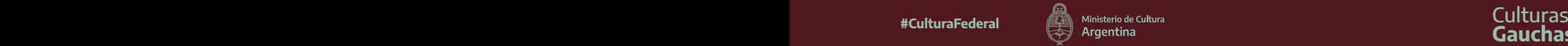

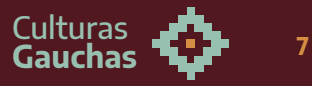

# **SECCIÓN 3: Sobre el proyecto.**

En esta sección tienen que describir los aspectos generales del proyecto cultural que van a postular

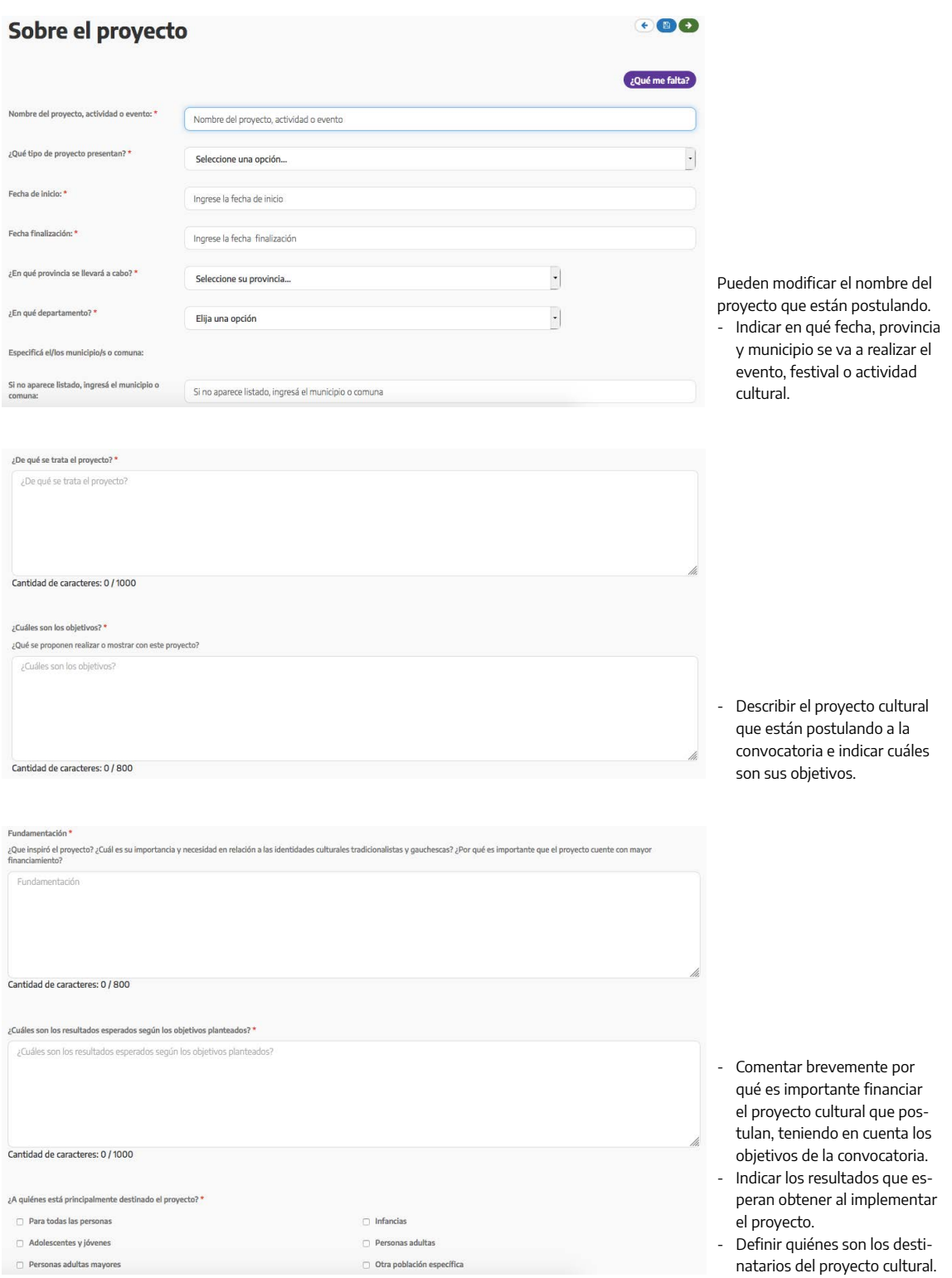

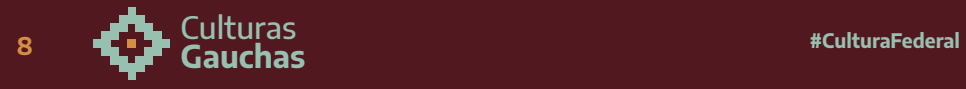

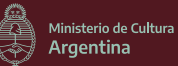

# **SECCIÓN 4: Etapas.**

Tienen que indicar la planificación de las tareas que van a llevar a cabo durante la implementación del proyecto cultural que postulan para conseguir los objetivos propuestos.

Por cada una de las tareas, además de describirla, tienen que indicar cuándo empiezan y cuándo terminan y definan a qué etapa del proyecto corresponde

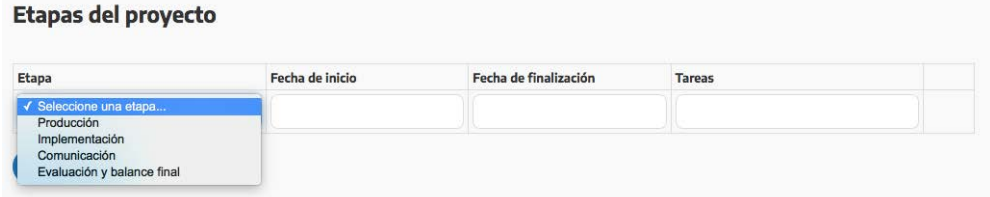

Para agregar nuevas etapas, clickear en el botón "AGREGAR ETAPA" (con la cruz roja pueden eliminar los renglones que no necesiten)

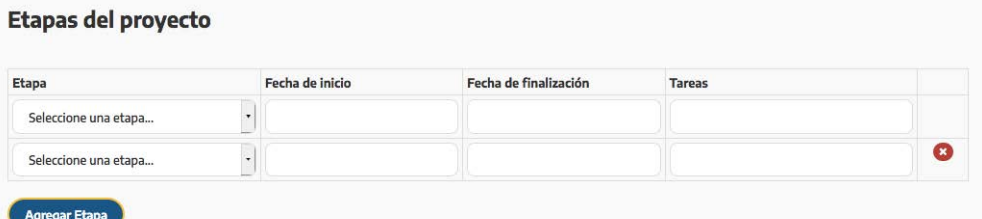

## **SECCIÓN 5: Presupuesto.**

Deberás consignar los montos (números enteros) y describir el detalle de lo solicitado por cada uno de los rubros.

Los gastos en honorarios en ningún caso pueden superar el 50% (cincuenta por ciento) de lo solicitado al Ministerio.

#### **RECORDATORIO SOBRE LOS MONTOS MÁXIMOS:**

• Los municipios o comunas de hasta **10.000** habitantes recibirán un máximo de **\$700.000**.

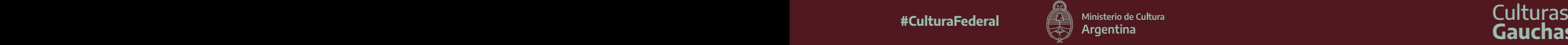

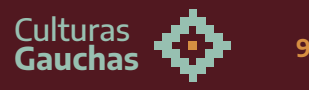

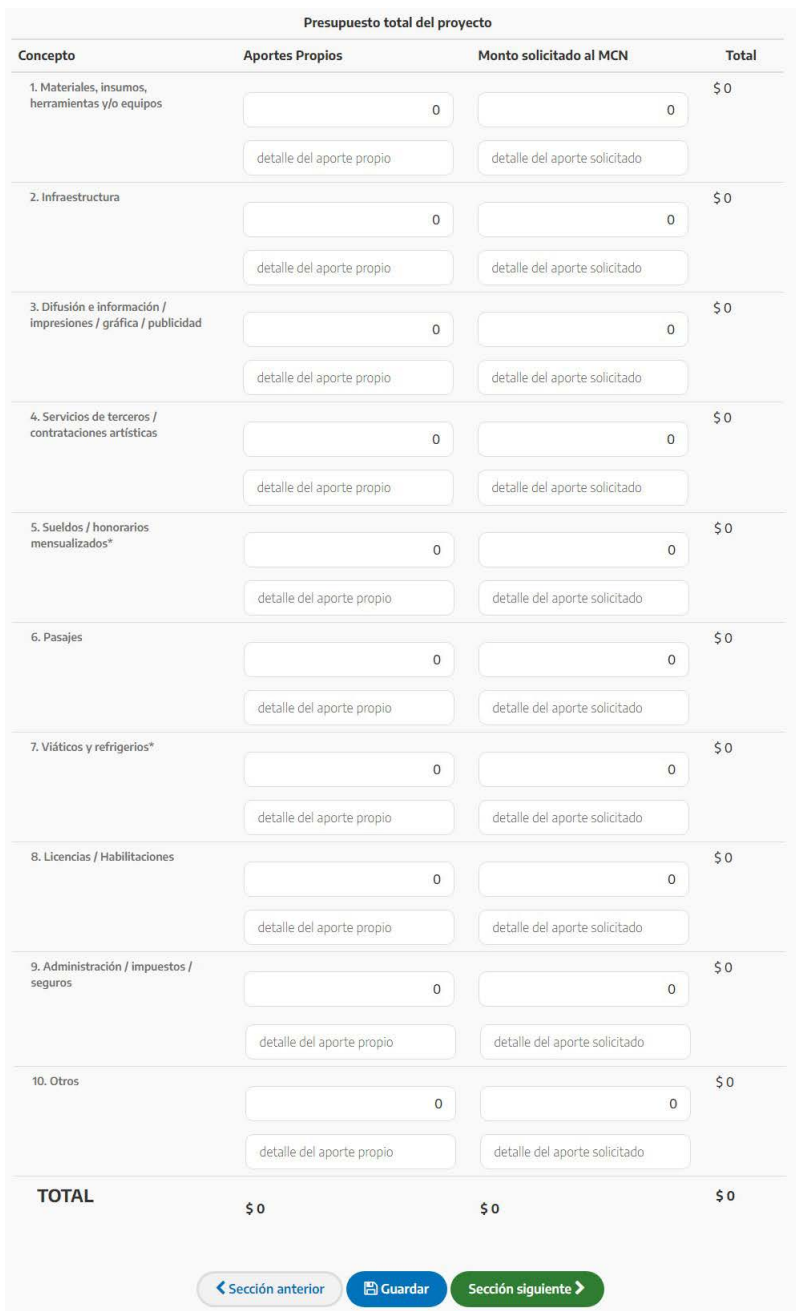

# **SECCIÓN 6: Documentación**

En esta sección la plataforma te irá guiando para que completes toda la documentación requerida para los municipios o comunas que se postulan a la convocatoria.

Solo se aceptan archivos en formato .jpg .jpeg .pdf .png, de 10 mb como máximo.

Revisá exhaustivamente que hayas cargado bien el número de CBU.

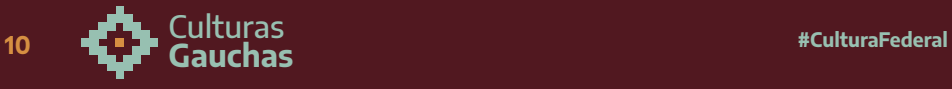

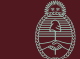

- TODOS LOS CAMPOS SON OBLIGATORIOS
- Recordá que la cuenta bancaria que recibirá los fondos debe pertenecer al municipio o comuna
- Los archivos los podes subir en formato .jpg .jpeg .pdf .png

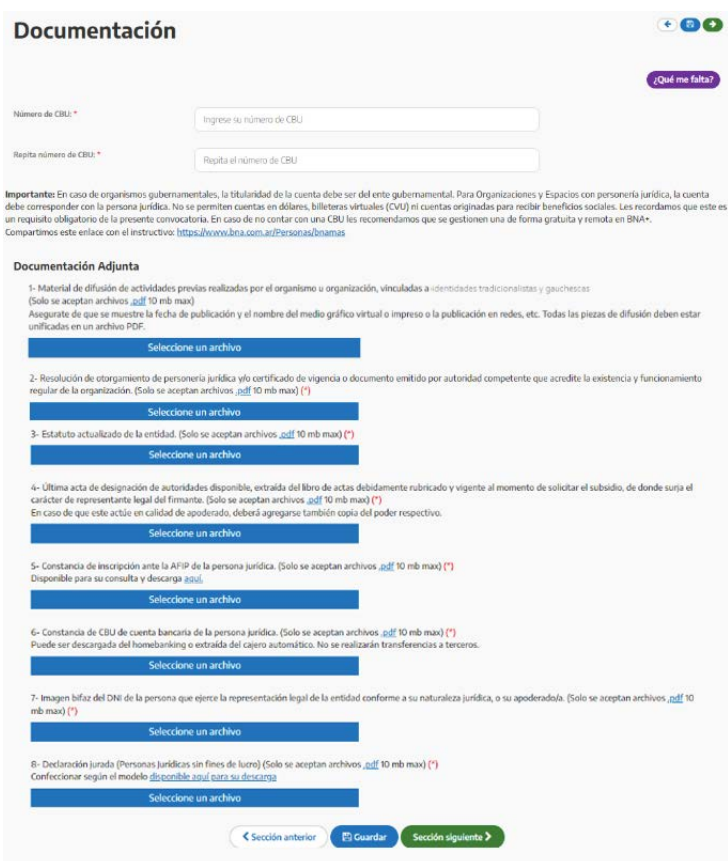

### **SECCIÓN 7: Finalizar y presentar.**

En esta sección tendrás que pulsar sobre el botón "ACEPTO LOS TÉRMINOS Y CONDICIONES".

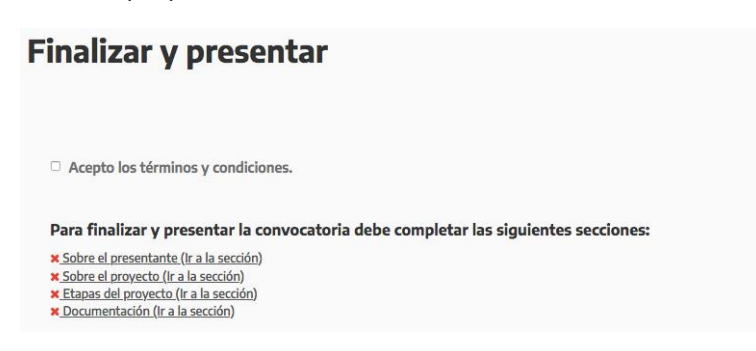

**¡ÚLTIMO PASO!** Presioná el botón **"Presentar Convocatoria"**

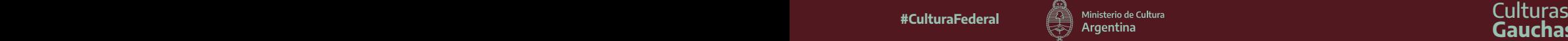

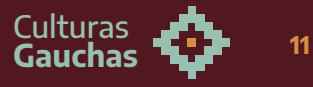

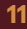

No dejes de visitar las redes del Ministerio (@culturanacionar) para informarte sobre las **reuniones informativas generales** y **por región.**

**Para más información o consultas escribir a: [culturasgauchas@cultura.gob.ar](mailto:culturasgauchas@cultura.gob.ar)**

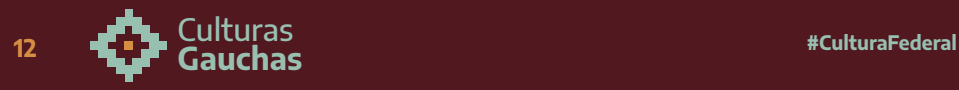

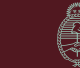